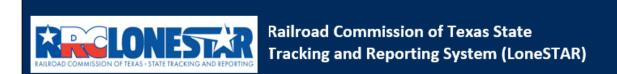

Release 1 Software Design

# **User Guide**

# **Financial Assurance Information**

# **Table of Contents**

| COURSE OVI | ERVIEW                                                     | 2  |
|------------|------------------------------------------------------------|----|
| Course De  | ESCRIPTION                                                 |    |
| 1.1 LAU    | NCHING THE FORM                                            | 3  |
| 1.1.1      | Key Points                                                 |    |
| 1.1.2      | Steps to launch the form                                   |    |
| 1.2 For    | M INFORMATION STEP                                         | ∠  |
| 1.2.1      | Key Points                                                 | 4  |
| 1.2.2      | Steps to complete the Form Information step                | 4  |
| 1.3 ORG    | GANIZATION INFORMATION STEP                                | 5  |
| 1.3.1      | Key Points                                                 | 5  |
| 1.3.2      | Steps to complete the Organization Information step        | θ  |
| 1.4 WEI    | lls Step                                                   |    |
| 1.4.1      | Key Points                                                 |    |
| 1.4.2      | Steps to complete the Wells step                           |    |
| 1.5 FINA   | ANCIAL ASSURANCE INFORMATION STEP                          |    |
| 1.5.1      | Key Points                                                 |    |
| 1.5.2      | Steps to complete the Financial Assurance Information step | 8  |
| 1.6 Doo    | CUMENT UPLOAD STEP                                         | 10 |
| 1.6.1      | Key Points                                                 | 10 |
| 1.6.2      | Steps to complete the Document Upload step                 | 11 |
| 1.6.3      | Key Points                                                 | 13 |
| 1.6.4      | Steps to complete the Form Submit step                     | 14 |
| 1.7 CRE    | ATE CORRESPONDENCE STEP                                    | 16 |
| 1.7.1      | Key Points                                                 | 16 |
| 1.7.2      | Steps to complete the Form Submit step                     | 16 |
| 1.8 REV    | IEW COMMENTS STEP                                          | 18 |
| 1.8.1      | Key Points                                                 | 18 |
| 1.8.2      | Steps to complete the Review Comments step                 |    |
| 1.9 REV    | IEW STEP                                                   | 19 |
| 1.9.1      | Key Points                                                 | 19 |
| 1.9.2      | Steps to complete the Review step                          | 19 |

# **COURSE OVERVIEW**

## **Course Description**

This guide can be used to submit a maintain instance of a Financial Assurance Information form in LoneSTAR.

#### 1.1 Launching the Form

#### 1.1.1 Key Points

 Users with sufficient security roles can launch the form. (See 'User Guide General LoneSTAR' for more info on how to update security roles)

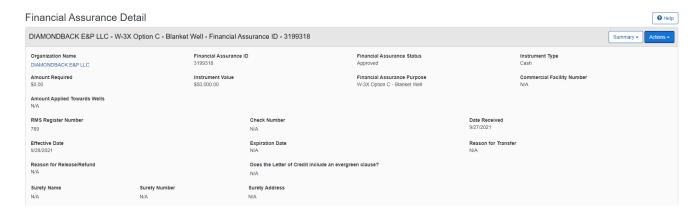

#### 1.1.2 Steps to launch the form

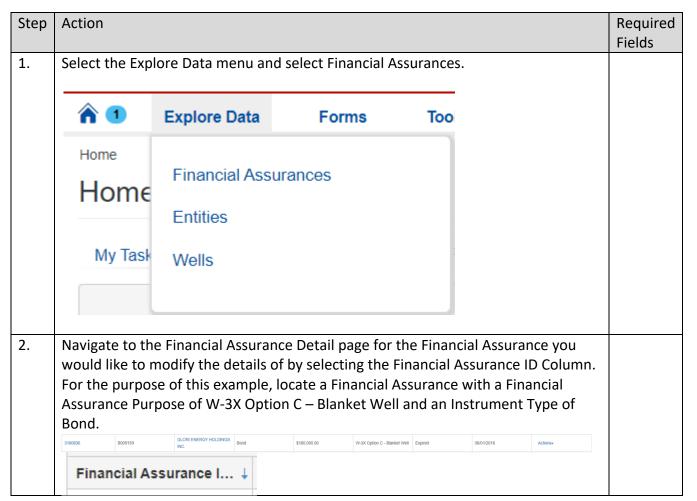

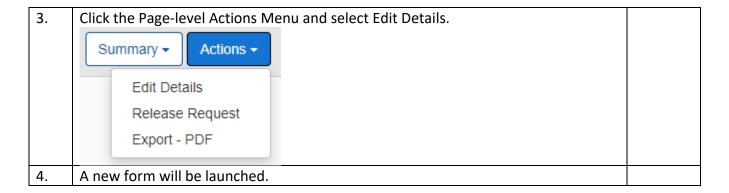

# 1.2 Form Information Step

#### 1.2.1 Key Points

• Learn how to enter information on the form information step and create a new form instance.

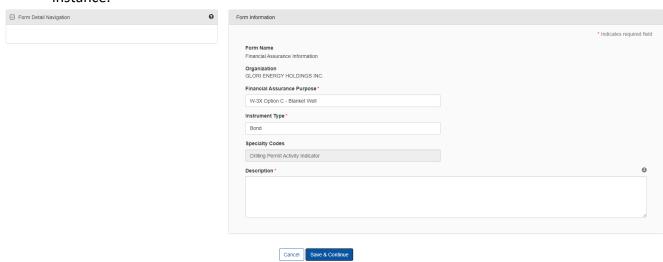

#### 1.2.2 Steps to complete the Form Information step

| Step | Action                                                                                                    | Required<br>Fields |
|------|----------------------------------------------------------------------------------------------------|--------------------|
| 1.   | The Organization, Financial Assurance Purpose, Instrument Type, and Specialty Codes will be pre-populated. |                    |

|    | Form Name                                                                                               |             |
|----|----------------------------------------------------------------------------------------------------|-------------|
|    | Financial Assurance Information                                                                         |             |
|    | Organization                                                                                            |             |
|    | GLORI ENERGY HOLDINGS INC.                                                                              |             |
|    | Financial Assurance Purpose*                                                                            |             |
|    | W-3X Option C - Blanket Well                                                                            |             |
|    | Instrument Type *                                                                                       |             |
|    | Bond                                                                                                    |             |
|    | Specialty Codes                                                                                         |             |
|    | Drilling Permit Activity Indicator                                                                      |             |
| 2. | Enter a Description that will allow you to easily locate this particular form submission in the future. | Description |
|    | Description *                                                                                           |             |
| 3. | Click Save & Continue                                                                                   |             |
|    | Cancel Save & Continue                                                                                  |             |
|    | Note: At this point, this is now considered a form instance in LoneSTAR and the                         |             |
|    | Form Information step can no longer be edited.                                                          |             |

# 1.3 Organization Information Step

# 1.3.1 Key Points

• Learn how to confirm Organization Information.

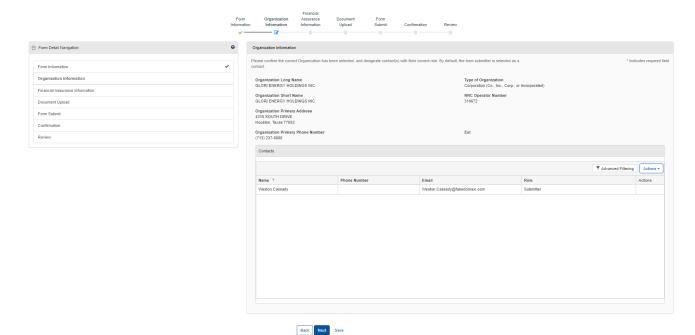

#### 1.3.2 Steps to complete the Organization Information step

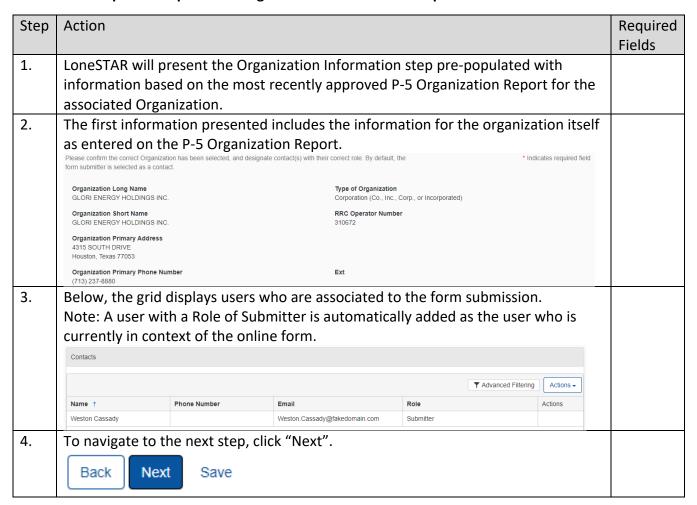

# 1.4 Wells Step

#### 1.4.1 Key Points

• Learn to view the content on this step.

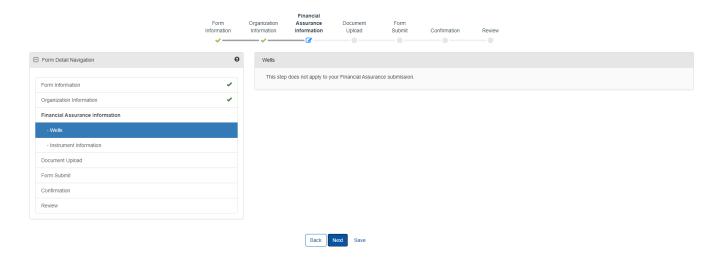

#### 1.4.2 Steps to complete the Wells step

| Step | Action                                                                                                    | Required<br>Fields |
|------|----------------------------------------------------------------------------------------------------|--------------------|
| 1.   | This step will display differently based on the information selected on the Financial Assurance information step.                                                                                                    |                    |
| 2.   | Because of the selections, this step will only display a message indicating it does not apply to this Financial Assurance Information submission.  Wells  This step does not apply to your Financial Assurance submission. |                    |
| 3.   | To navigate to the next step, click "Next".  Back Next Save                                                                                                    |                    |

### 1.5 Financial Assurance Information Step

#### 1.5.1 Key Points

- Learn how to enter/modify information regarding the instrument.
- Learn how to view information related to the required Financial Assurance information.

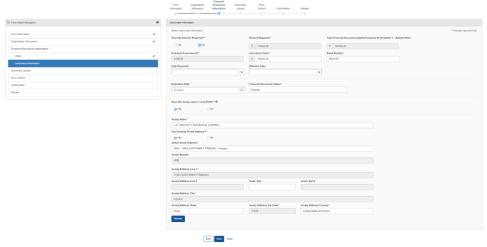

# 1.5.2 Steps to complete the Financial Assurance Information step

| Step | Action                                                                    |  |  |  |  |  |
|------|---------------------------------------------------------------------------|--|--|--|--|--|
| 1.   | For the purpose of this example, select Yes for Override Amount Required? |  |  |  |  |  |
|      | Override Amount Required?*                                                |  |  |  |  |  |
|      | ○ Yes No                                                                  |  |  |  |  |  |
| 2.   |                                                                           |  |  |  |  |  |

|    | Override Amount Required?*                                   | Amount Required *                             | Total Financial Assurance Applied towards W-3X Option C - Blanket Well * |                                             |
|----|--------------------------------------------------------------|-----------------------------------------------|--------------------------------------------------------------------------|---------------------------------------------|
|    |                                                              | \$ 114945.00                                  | \$ 10000.00                                                              |                                             |
|    | Financial Assurance ID*                                      | Instrument Value *                            | Bond Number*                                                             |                                             |
|    | 3180836                                                      | \$ 10000.00                                   | B009159                                                                  |                                             |
|    | Date Received *                                              | Effective Date*                               |                                                                          |                                             |
|    | 12/2/2021                                                    | 12/10/2021                                    |                                                                          |                                             |
|    |                                                              |                                               |                                                                          |                                             |
|    | Expiration Date *                                            | Financial Assurance Status*                   |                                                                          |                                             |
|    | 6/1/2022                                                     | Approved                                      |                                                                          |                                             |
| 3. | Instrument Value *  \$ 10000.00                              | 0 in the Instrument Value fie                 | eld.                                                                     | Instrument<br>Value                         |
| 4. | Enter the applicable Bond I Bond Number*  B009159            | Number in the Bond Numbe                      | r field.                                                                 | Bond<br>Number                              |
| 5. | Complete the Date Received  Date Received*                   | ed and Effective Date fields  Effective Date* |                                                                          | Date<br>Received,<br>Effective              |
|    | 12/2/2021                                                    | 12/10/2021                                    | ***                                                                      | Date                                        |
|    | Note: The Effective Date do                                  | etermines the date the Finan                  | icial Assurance will go into effect                                      | Dute                                        |
| 6. | Set the Expiration Date to t  Expiration Date *              | the indicated date the Financ                 | cial Assurance expires.                                                  | Expiration<br>Date                          |
|    | 6/1/2022                                                     |                                               |                                                                          |                                             |
| 7. | Set the status of the Financial Assurance State              | cial Assurance Status field to<br>us *        | Approved.                                                                | Financial<br>Assurance                      |
|    | Approved                                                     |                                               |                                                                          | Status                                      |
| 8. | For the purpose of this exa  Does the Surety exist in L  Yes |                                               | Surety exist in LoneSTAR?                                                | Does the<br>Surety<br>exist in<br>LoneSTAR? |
|    | O ICS                                                        | ,                                             |                                                                          |                                             |
| 9. | Complete all address fields                                  | for the Surety and click the                  | Validate button.                                                         | Surety<br>Name,<br>Surety<br>Address        |

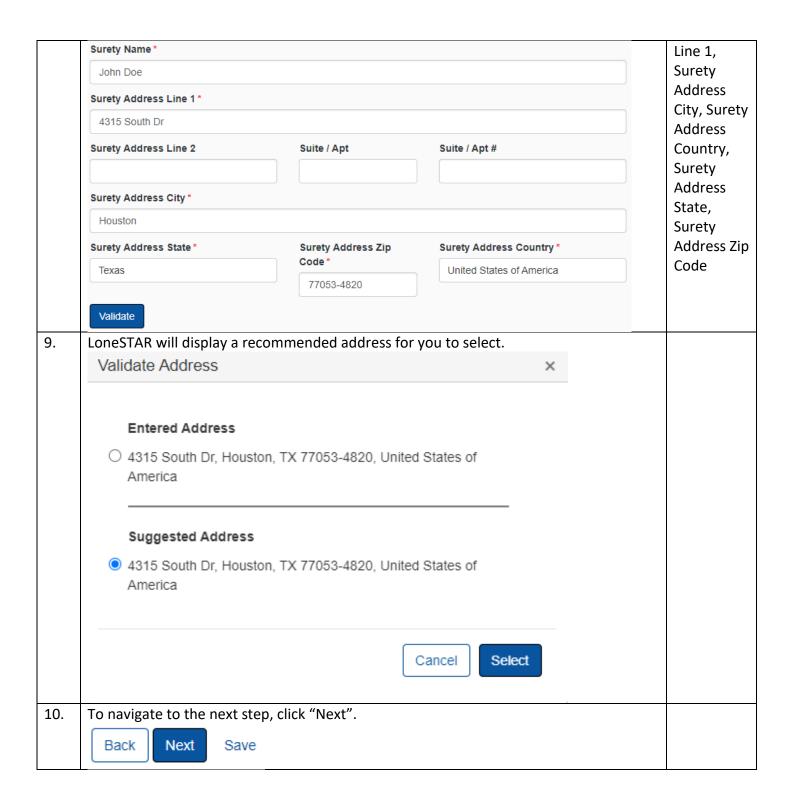

# 1.6 Document Upload Step

#### 1.6.1 Key Points

• Learn how to upload various documents to be part of the online form submission.

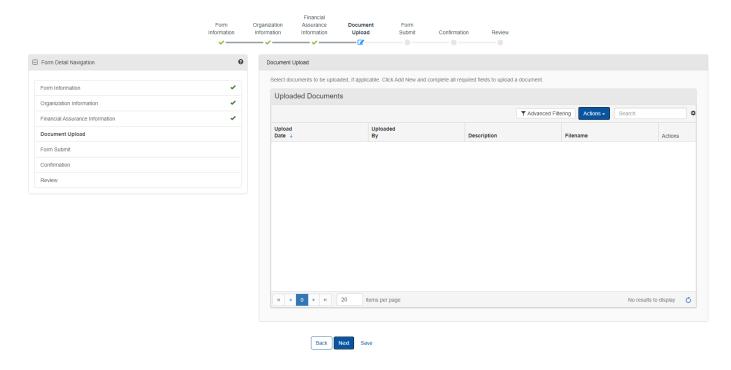

#### 1.6.2 Steps to complete the Document Upload step

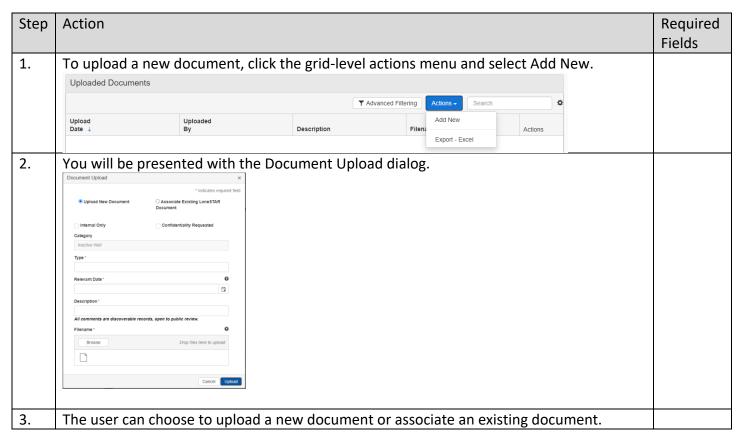

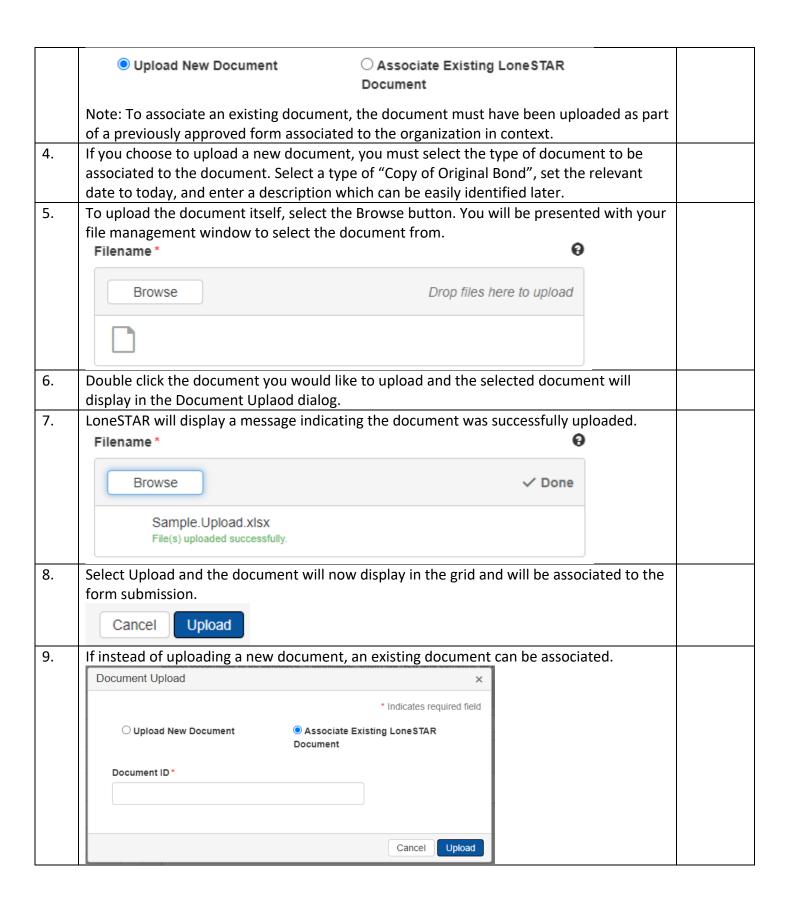

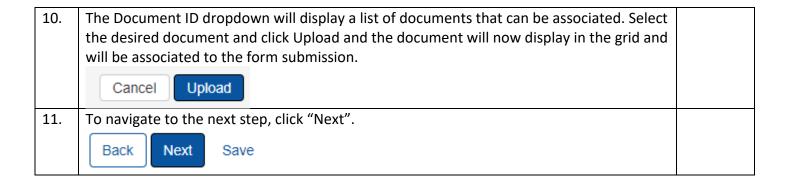

#### 1.6.3 Key Points

- Learn how to submit the form.
- Learn how to view confirmation message.

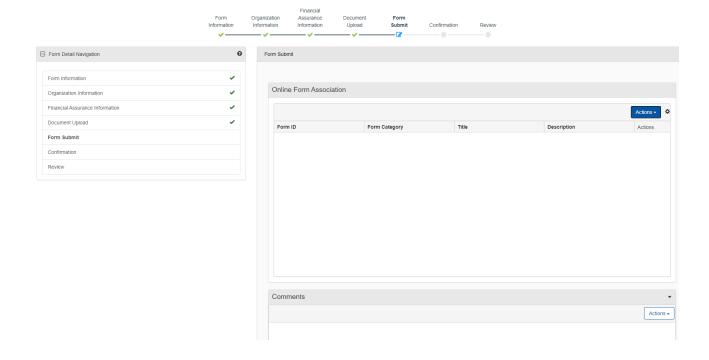

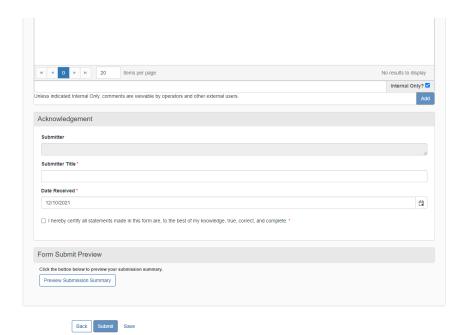

#### 1.6.4 Steps to complete the Form Submit step

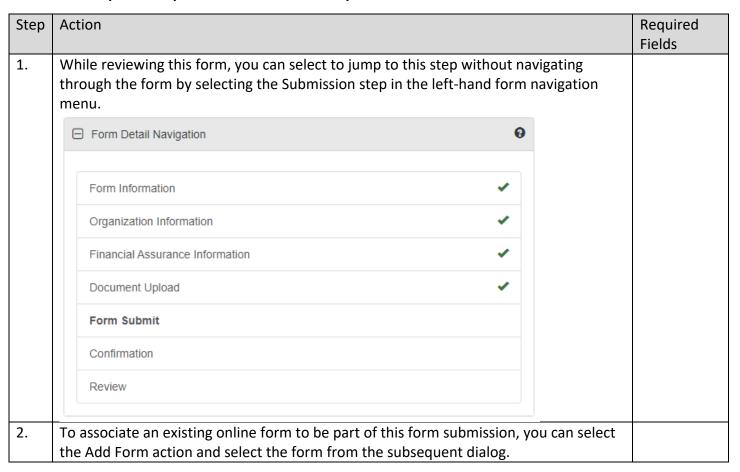

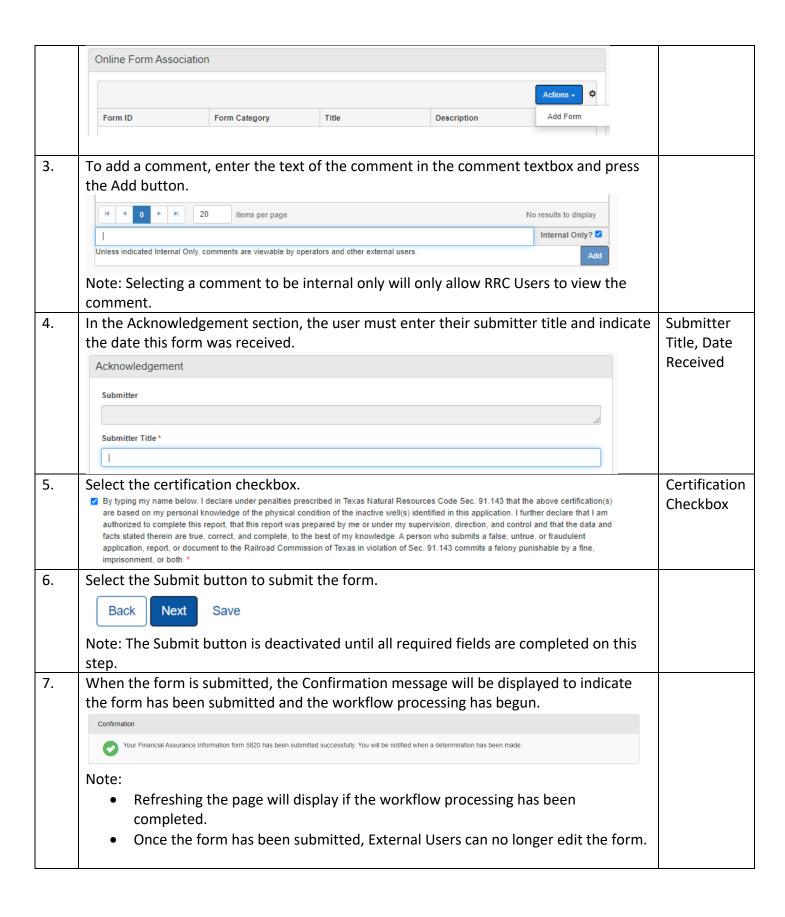

# 1.7 Create Correspondence Step

#### 1.7.1 Key Points

• Learn how to complete the Create Correspondence Step.

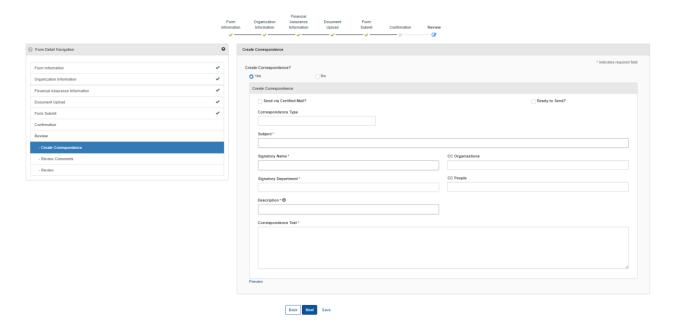

# 1.7.2 Steps to complete the Form Submit step

| Step | Action                                                                                                    | Required Fields          |
|------|----------------------------------------------------------------------------------------------------|--------------------------|
| 1.   | In order to navigate to this step, click the "Review" step on the left-hand navigation of the form; steps will display below this selection showing the steps within this grouping. |                          |
| 2.   | For the purpose of this guide, choose to Create Correspondence  Create Correspondence?  No                                                                                          | Create<br>Correspondence |
| 3.   | Choose not to Send via Certified Mail.  Send via Certified Mail?                                                                                                    |                          |
| 4.   | Select the Correspondence Type dropdown to be General.  Correspondence Type  General                                                                                                |                          |
| 5.   | Complete the Subject line to be "Financial Assurance Correspondence"  Subject*  Financial Assurance Correspondence                                                                  | Subject                  |
| 6.   | Complete the Signatory Name field as your preferred name.                                                                                                    | Signatory Name           |

|     | Signatory Name *                                                                                                    |                         |
|-----|----------------------------------------------------------------------------------------------------|-------------------------|
|     | John Doe                                                                                                    |                         |
| 7.  | For the purpose of this example, do not select to CC any additional organizations.  CC Organizations                                                                                 |                         |
| 8.  | From the Signatory Department dropdown, select "P-5 Financial Assurance Unit".  Signatory Department *  P-5 Financial Assurance Unit                                                 | Signatory<br>Department |
| 9.  | For the purpose of this example, do not select to CC any additional people.  CC People                                                                                               |                         |
| 10. | Enter a description to be able to identify this document at a later time.  Description * 1                                                                                           | Description             |
|     | Note: This description is not the title of the correspondence, this is meant to be an easily identifiable description that can be used to locate the correspondence at a later time. |                         |
| 11. | Complete the Correspondence Text field with the desired text to be sent to the Organization as the body of the text.  Correspondence Text*                                           | Correspondence<br>Text  |
| 12. | Navigate back to the top of the step, click the Ready to Send? Checkbox.  Ready to Send?  Note: If this is not selected, the correspondence will not be sent.                        |                         |
| 13. | Select the save and then the Preview link, this will download a PDF copy of what the correspondence will look like when sent.  Preview                                               |                         |
|     | Back Next Save                                                                                                    |                         |

14. To navigate to the next step, click "Next".

Back Next Save

# 1.8 Review Comments Step

#### 1.8.1 Key Points

• Learn how to complete the Review Comments Step.

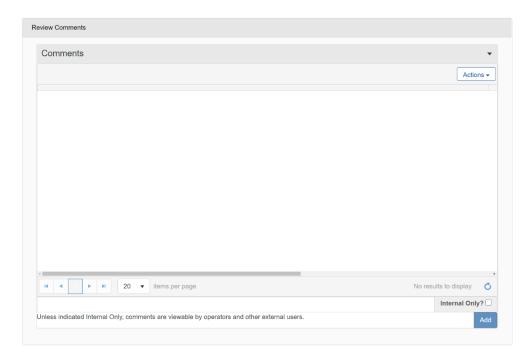

#### 1.8.2 Steps to complete the Review Comments step

| Step | Action                                                                                                    | Required<br>Fields |  |  |  |  |
|------|----------------------------------------------------------------------------------------------------|--------------------|--|--|--|--|
| 1.   | To add a comment, enter the text of the comment in the comment textbox, select Internal Only? checkbox, and press the Add button.                          |                    |  |  |  |  |
|      | No rest                                                                                                    | ults to display    |  |  |  |  |
|      | Int                                                                                                    | ernal Only? 🗹      |  |  |  |  |
|      | Unless indicated Internal Only, comments are viewable by operators and other external users.  Add                                                          |                    |  |  |  |  |
|      | Note:  • Internal Only comments will only be viewable by Internal Users.                                                                                   |                    |  |  |  |  |
|      | ·                                                                                                    |                    |  |  |  |  |
|      | <ul> <li>The Internal Only? checkbox selection persists between entering comments.</li> </ul>                                                              |                    |  |  |  |  |
| 2.   | To add an externally facing comment, enter the text of the comment in the comment textbox, deselect the Internal Only? checkbox, and press the Add button. |                    |  |  |  |  |

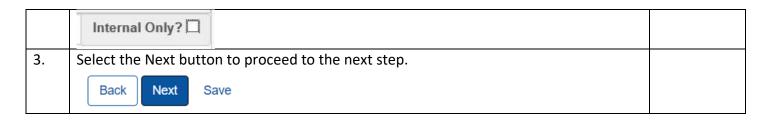

#### 1.9 Review Step

#### 1.9.1 Key Points

• Learn how to complete the Review Step.

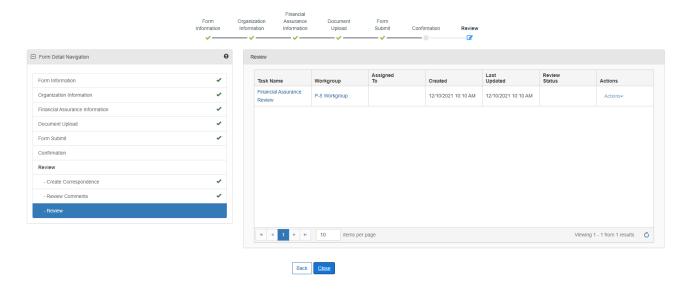

#### 1.9.2 Steps to complete the Review step

| Step | Action                                                                                                    |               |                |                     |                     | Required                 |          |       |
|------|----------------------------------------------------------------------------------------------------|---------------|----------------|---------------------|---------------------|--------------------------|----------|-------|
|      |                                                                                                    |               |                |                     |                     |                          |          | Field |
| 1.   | The step is pre-populated with a review task to be completed.                                                                                |               |                |                     |                     |                          |          |       |
|      | Task Name                                                                                                    | Workgroup     | Assigned<br>To | Created             | Last<br>Updated     | Review<br>Status         | Actions  |       |
|      | Financial Assurance<br>Review                                                                                                    | P-5 Workgroup |                | 12/10/2021 10:10 AM | 12/10/2021 10:10 AM |                          | Actions▼ |       |
| 2.   | Before the task can be completed, it must be assigned to yourself. Select the Task Name link to be taken to the Task Detail page.  Task Name |               |                |                     |                     |                          |          |       |
|      | Financial A<br>Review                                                                                                    | Assurance     |                |                     |                     |                          |          |       |
| 3.   | assign the task to yourself, select the Edit button at the bottom                                                                            |               |                |                     |                     | Assigned To,<br>Due Date |          |       |

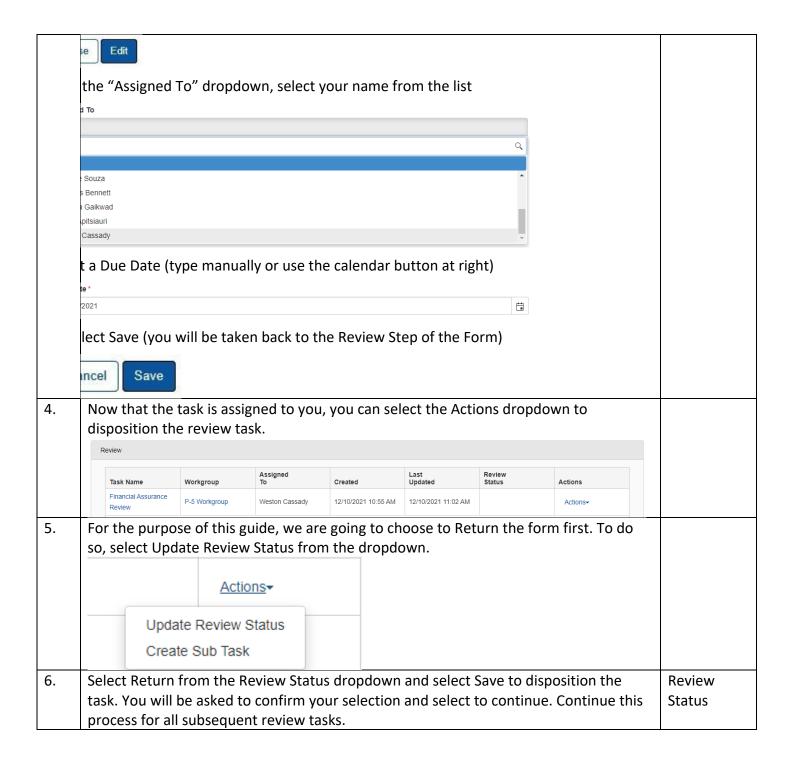

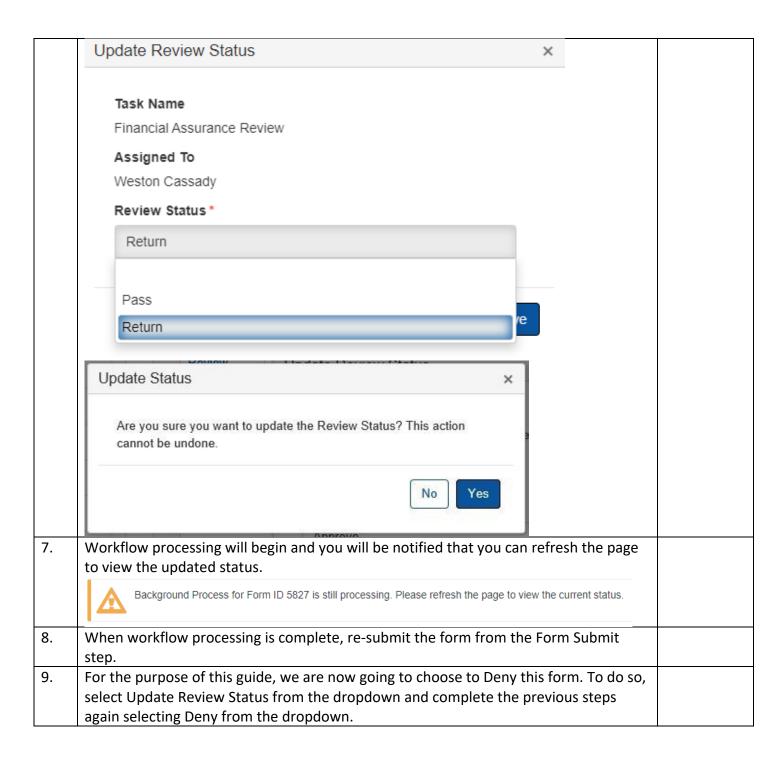